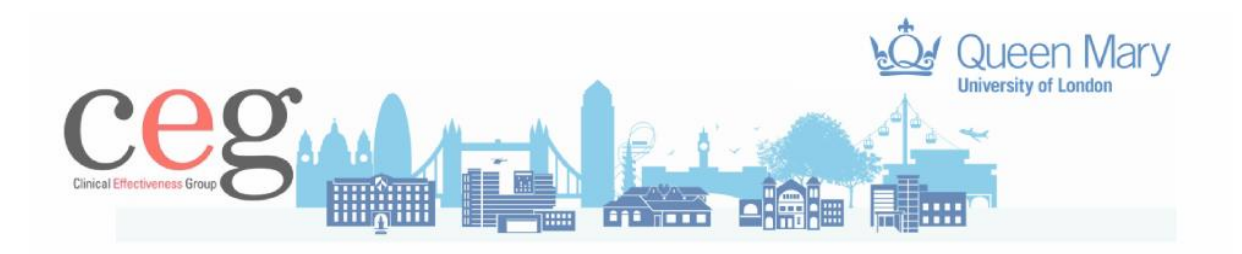

## **CEG guide to checking your monthly GPES extractions in EMISWeb**

Numerous sets of data are extracted automatically from your clinical system in order to support payment, or to contribute to vaccination uptake statistics. You can check how many and which patients are being picked up in those extractions if, for example, you want to understand for how many vaccinations you are being paid.

To do this, first you go to **Reporting** and open the **Enquiry Manager**

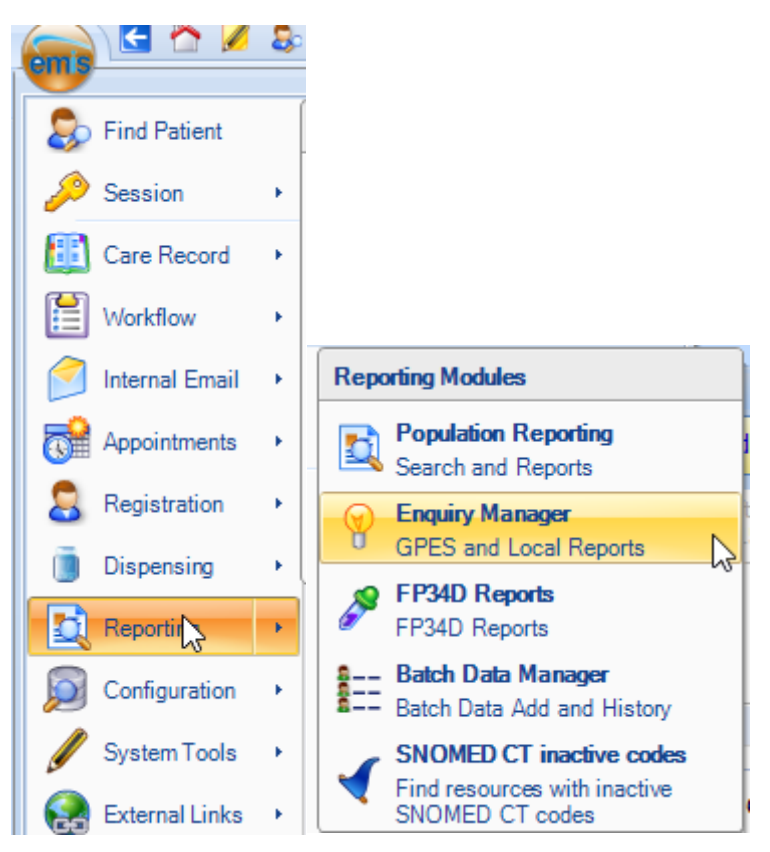

At the bottom of your Enquiry Manager you will see three tabs; the first one has the name of your practice, the next one is QMAS and the next one is QSurveillance. You need the **GPES tab** located beneath this – you can reveal it by dragging up the dotted line by first hovering over it, or by clicking the >> symbol and the selecting '**Show More Buttons'**.

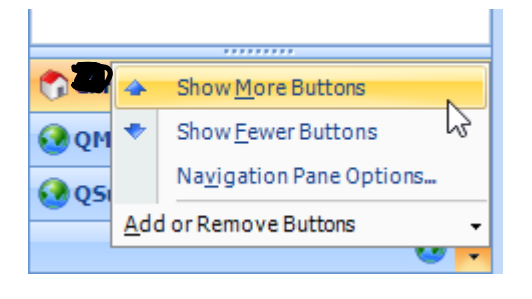

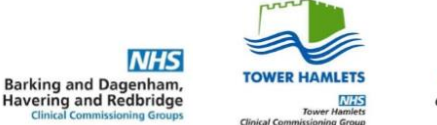

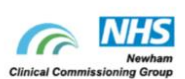

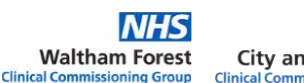

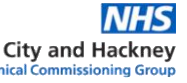

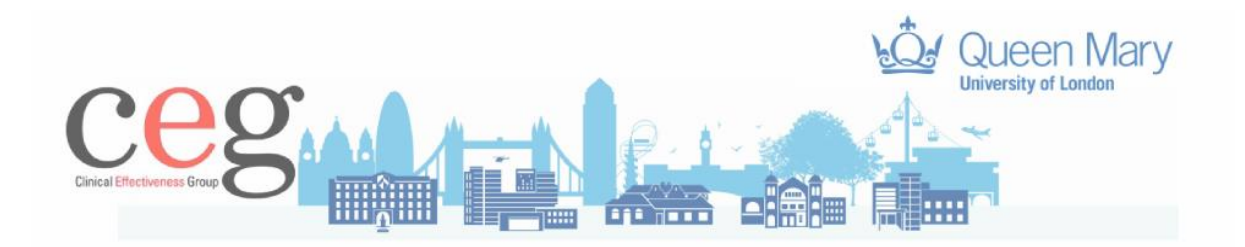

This will give you a year by year and month by month collection of data extractions

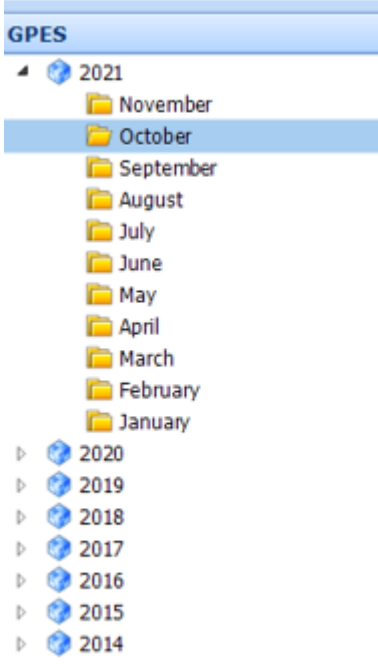

To the side of each month you will see a list of extractions; click on the one you are interested in and then the '**View in Search Manager**' button on the ribbon

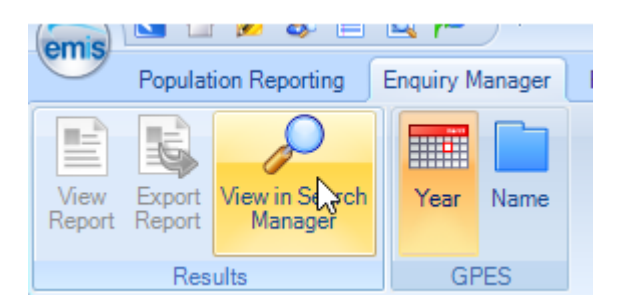

A new screen will open up that will show you searches for each indicator extracted. You will be able to see how many patients have been picked up for each indicator, and even who these patients are.

Please note that it will show the situation as it was at the time of the extraction, not today.

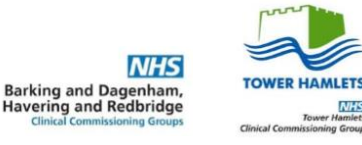

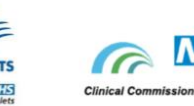

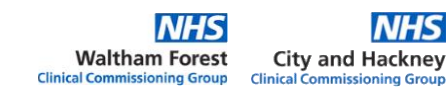

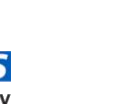